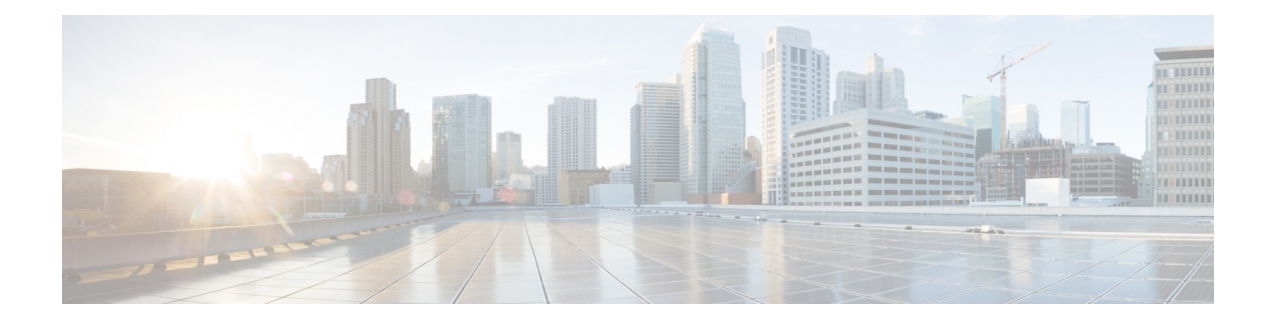

# **Security Certificates**

Certificates are used to ensure that browser communication is secure by authenticating clients and servers on the web. Users can purchase certificates from a certificate authority (CA signed certificates) or they can use self-signed certificates.

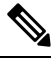

**Note** To download certificates, refer to the respective browser documentation for instructions.

- CA [Certificates,](#page-1-0) on page 2
- Self-Signed [Certificates,](#page-10-0) on page 11

I

# <span id="page-1-0"></span>**CA Certificates**

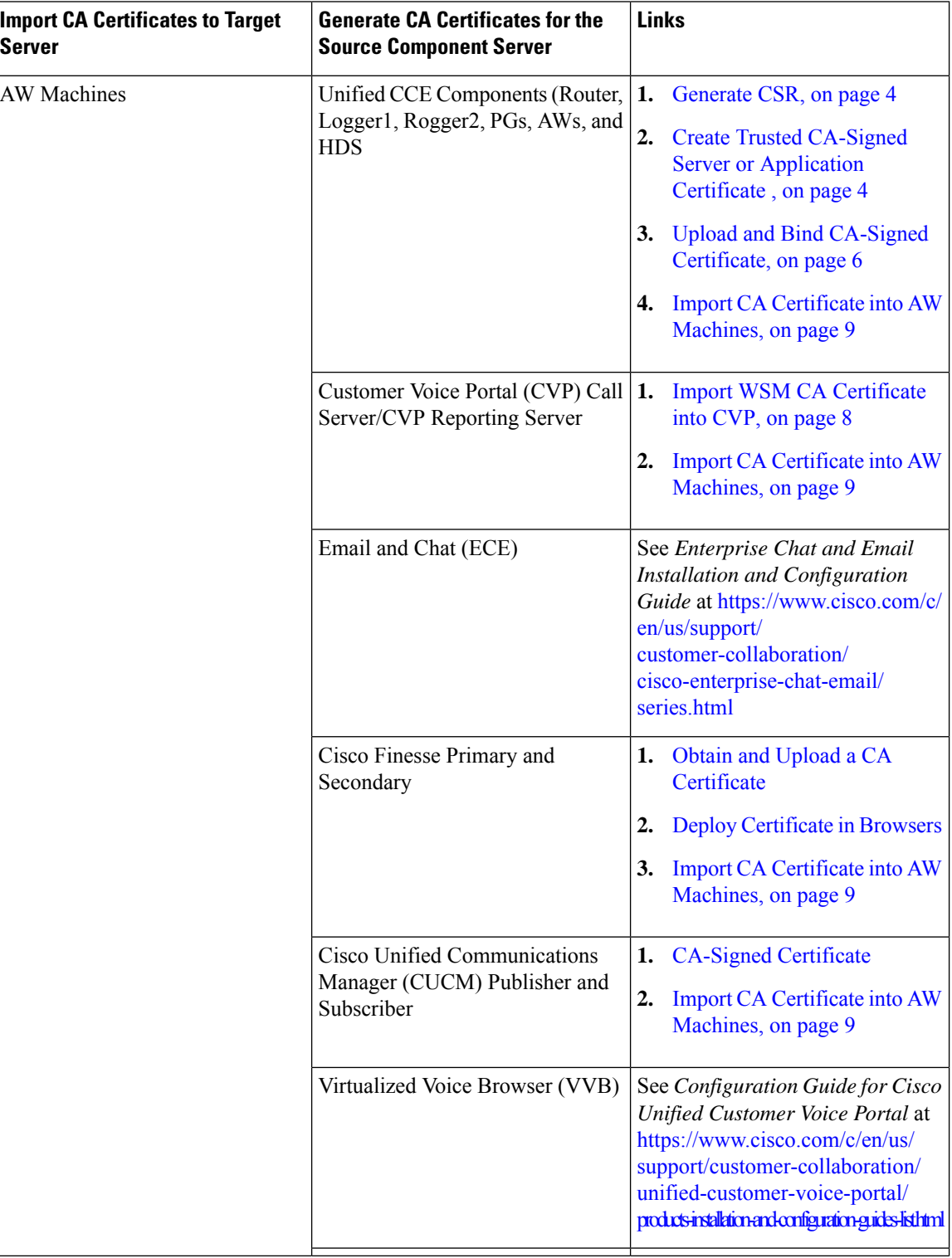

 $\mathbf{l}$ 

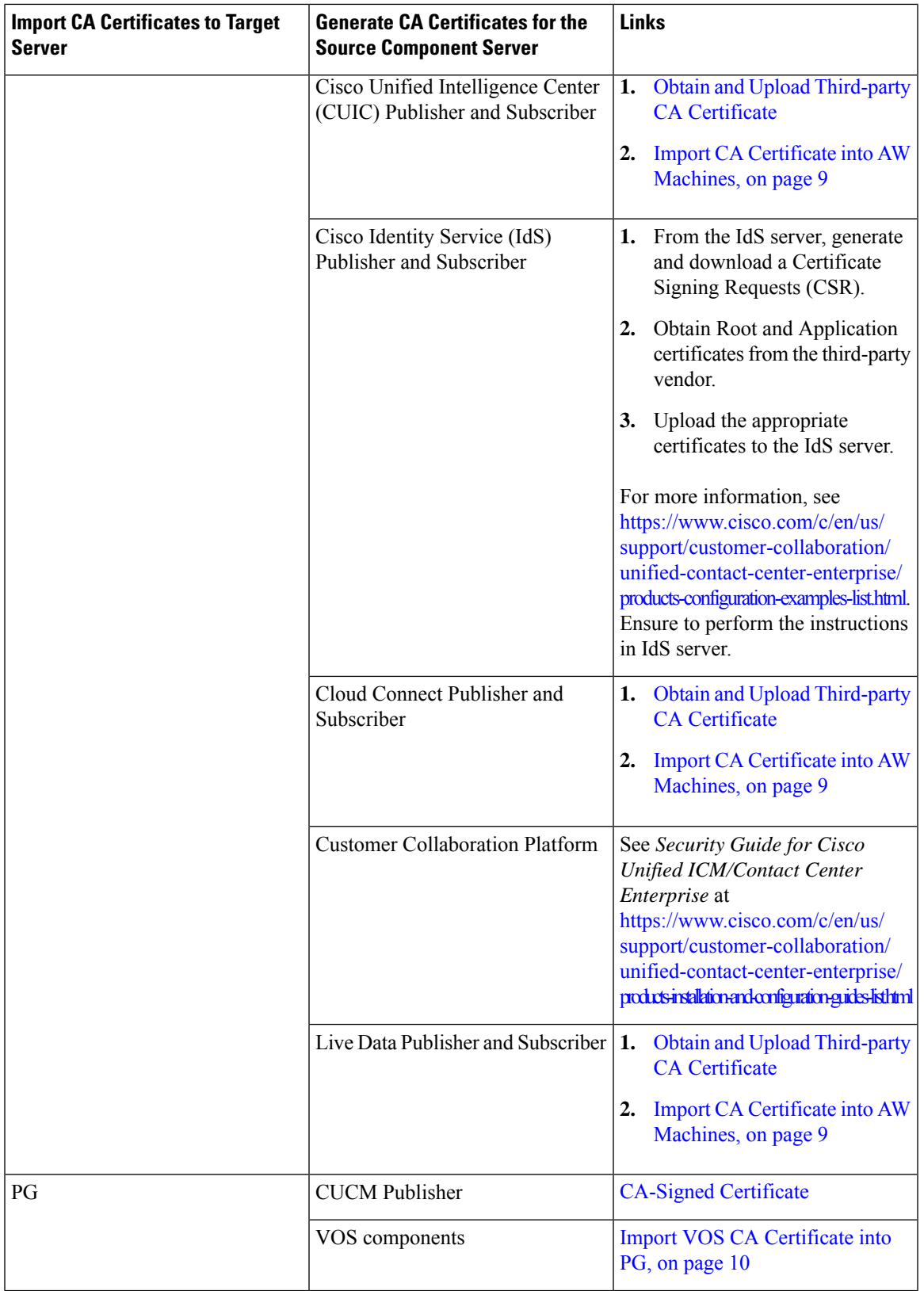

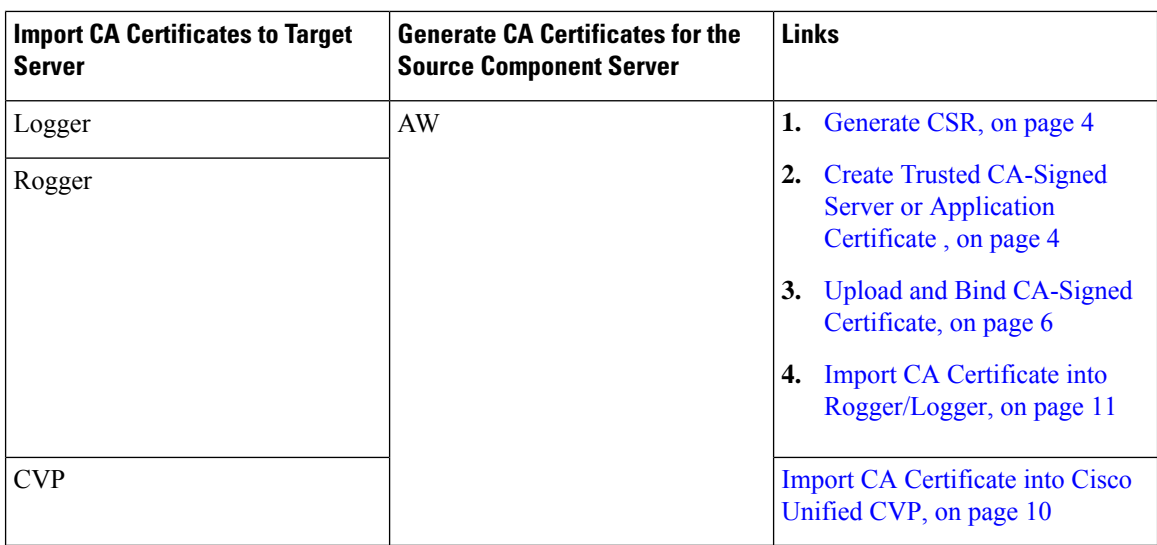

### <span id="page-3-0"></span>**Generate CSR**

This procedure explains how to generate a Certificate Signing Request (CSR) from Internet Information Services (IIS) Manager.

#### **Procedure**

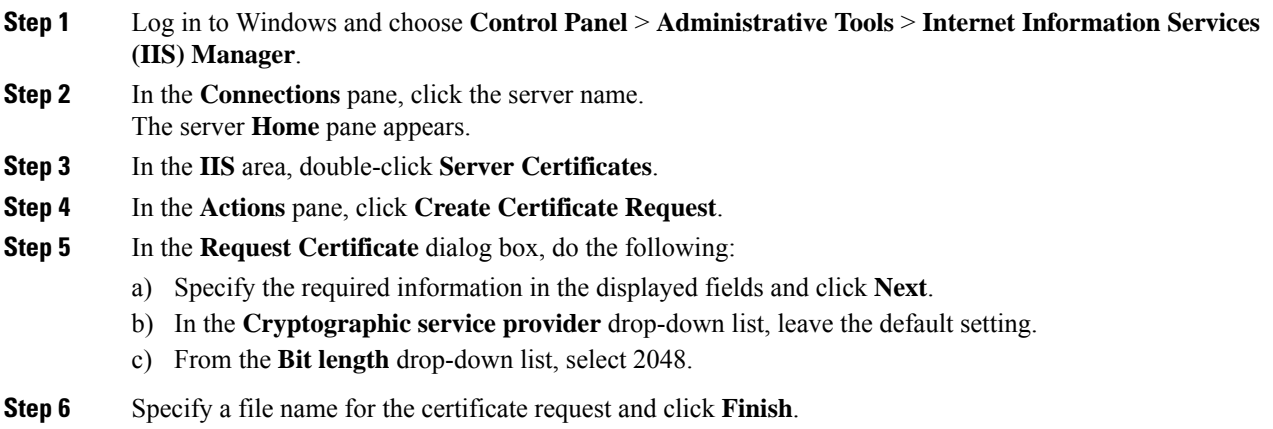

## <span id="page-3-1"></span>**Create Trusted CA-Signed Server or Application Certificate**

You can create CA-signed certificate in any one of the following ways:

- Create certificate internally. Do the following:
- **1.** Set up Microsoft [Certificate](#page-4-0) Server for Windows Server, on page 5
- **2.** Download the CA-signed certificate on each component server. Do the following:
- **a.** Open the CA server certificate page (*https://<CA-server-address>/certsrv*).
- **b.** Click **Request** a **Certificate** and then click **advanced certificate request**. Then do the following:
	- **1.** Copy the Certificate Request content in the **Base-64-encoded certificate request** box.
	- **2.** From the **Certificate Template** drop-down list, choose Web Server.
	- **3.** Click **Submit**.
	- **4.** Choose **Base 64 encoded**.
	- **5.** Click **Download certificate** and save it to the desired destination folder.
- **c.** On the CA server certificate page, click **Download a CA Certificate, Certificate Chain, or CRL**, and then do the following:
	- **1.** Select the Encoding method as **Base 64**.
	- **2.** Click **Download CA Certificate** and save it to the desired destination folder.
- **3.** Import the Root CA and Intermediate Authority certificates into Windows trust store of every component. For more information on how to import CA certificates into Windows trust store, see *Microsoft* documentation.
- **4.** Import the Root CA and Intermediate Authority certificates into Java keystore of every component. For more information, see Import CA [Certificate](#page-8-0) into AW Machines, on page 9.
- Obtain certificate from a trusted Certificate Authority (CA). Do the following:
- **1.** Send the CSR to a trusted Certificate Authority (CA) for sign-off.
- **2.** Obtain the CA-signed application certificate, Root CA certificate, and Intermediate Authority certificate (if any).
- **3.** Import the Root CA and Intermediate Authority certificates into Windows trust store of every component. For more information on how to import CA certificates into Windows trust store, see *Microsoft* documentation.
- **4.** Import the Root CA and Intermediate Authority certificates into Java keystore of every component. For more information, see Import CA [Certificate](#page-8-0) into AW Machines, on page 9.

### <span id="page-4-0"></span>**Produce Certificate Internally**

#### **Set up Microsoft Certificate Server for Windows Server**

This procedure assumes that your deployment includes a Windows Server Active Directory server. Perform the following steps to add the Active Directory Certificate Services role on the Windows Server domain controller.

#### **Before you begin**

Before you begin, Microsoft .Net Framework must be installed. See Windows Server documentation for instructions.

#### **Procedure**

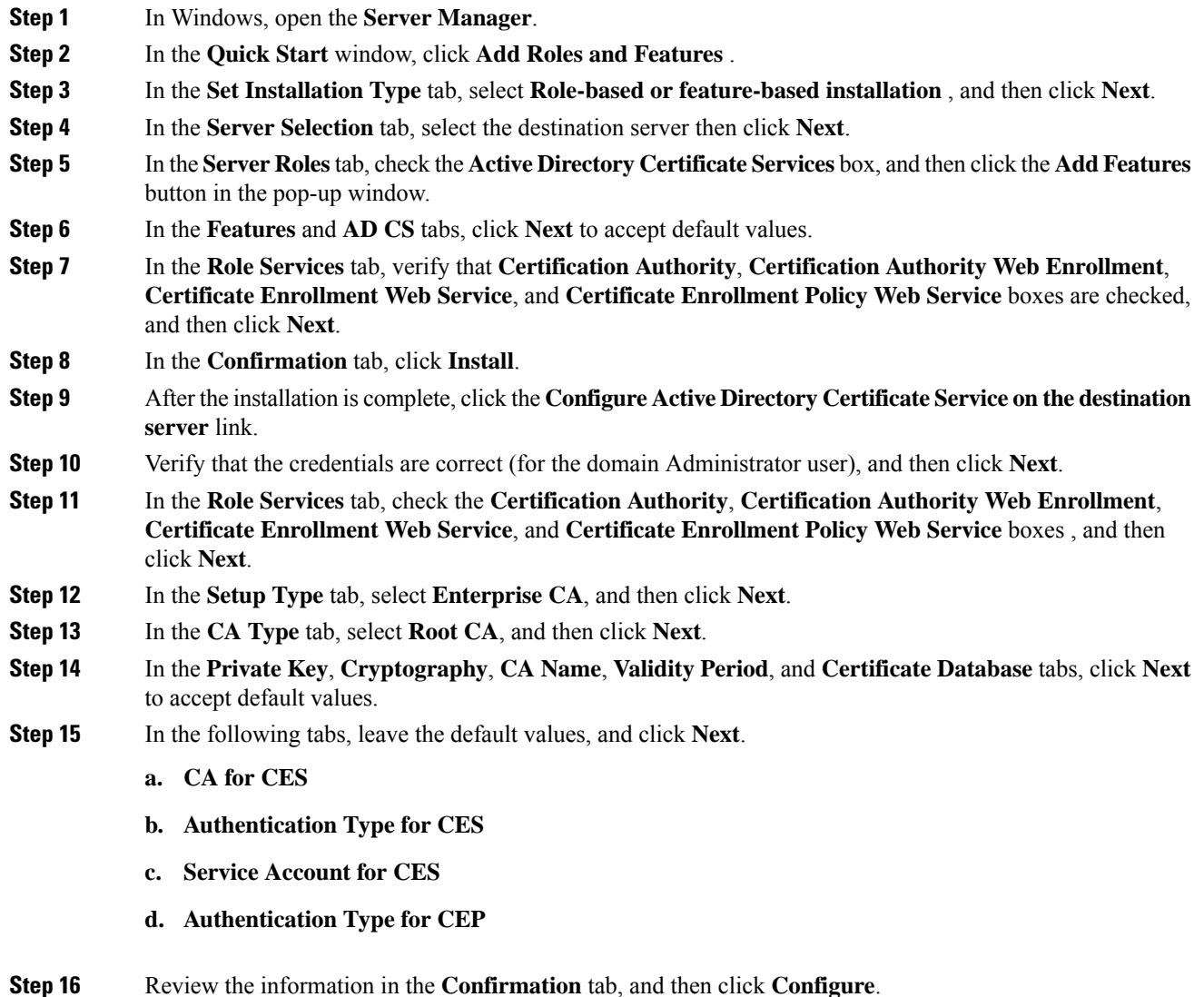

## <span id="page-5-0"></span>**Upload and Bind CA-Signed Certificate**

### **Upload CA-Signed Certificate to IIS Manager**

This procedure explains how to upload a CA-Signed certificate to IIS Manager.

#### **Before you begin**

Ensure that you have the Root certificate, and Intermediate certificate (if any).

#### **Procedure**

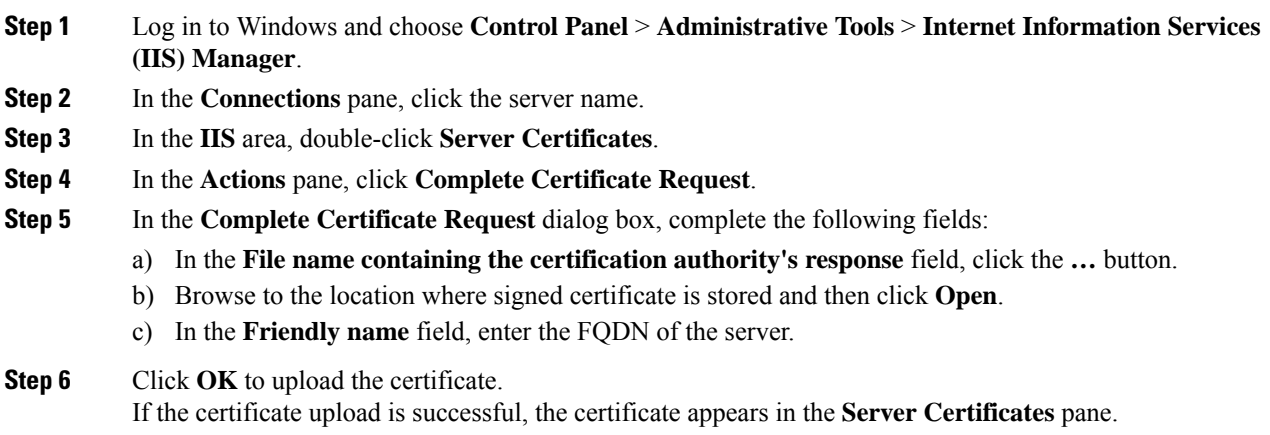

### **Bind CA-Signed Certificate to IIS Manager**

#### **Bind CCE Web Applications**

This procedure explains how to bind a CA Signed certificate in the IIS Manager.

#### **Procedure**

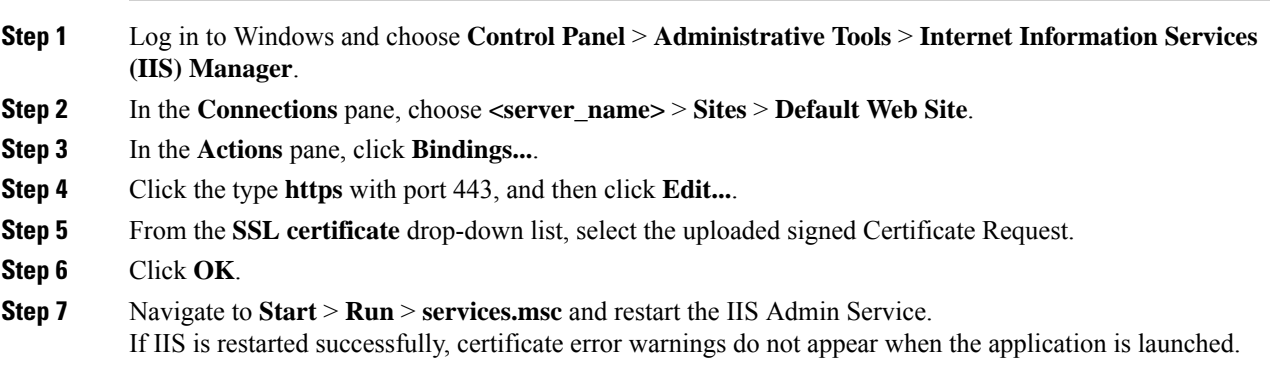

#### **Bind Diagnostic Framework Service**

This procedure explains how to bind a CA Signed Certificate in the Diagnostic Portico.

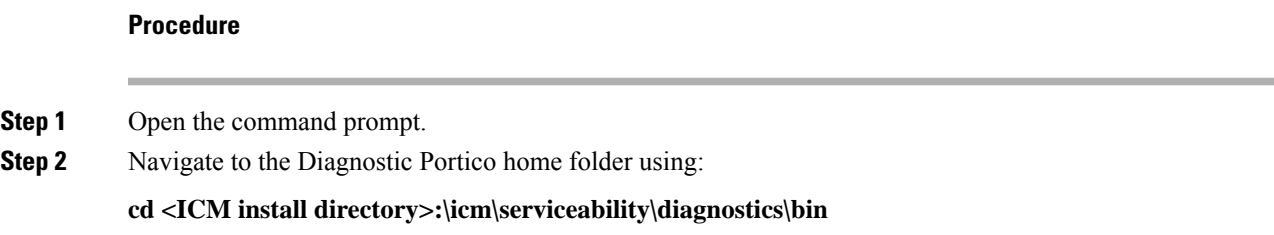

 $\mathbf l$ 

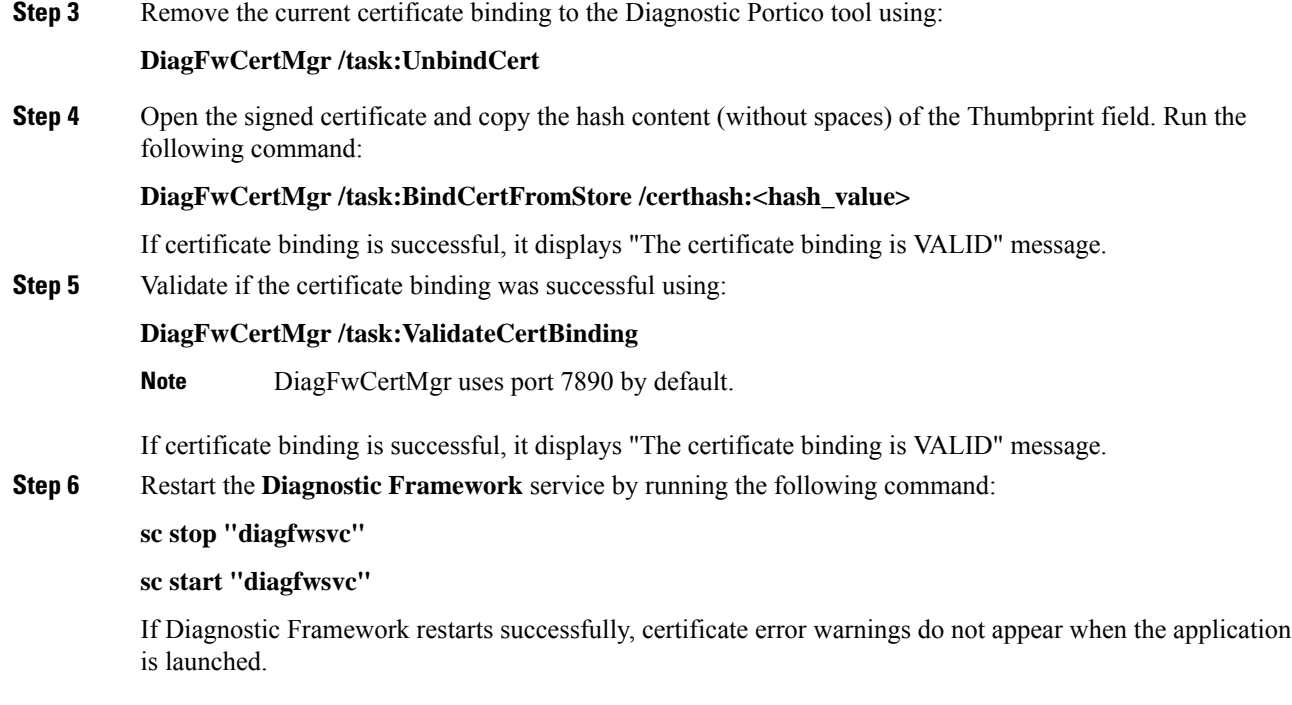

# <span id="page-7-0"></span>**Import WSM CA Certificate into CVP**

#### **Procedure**

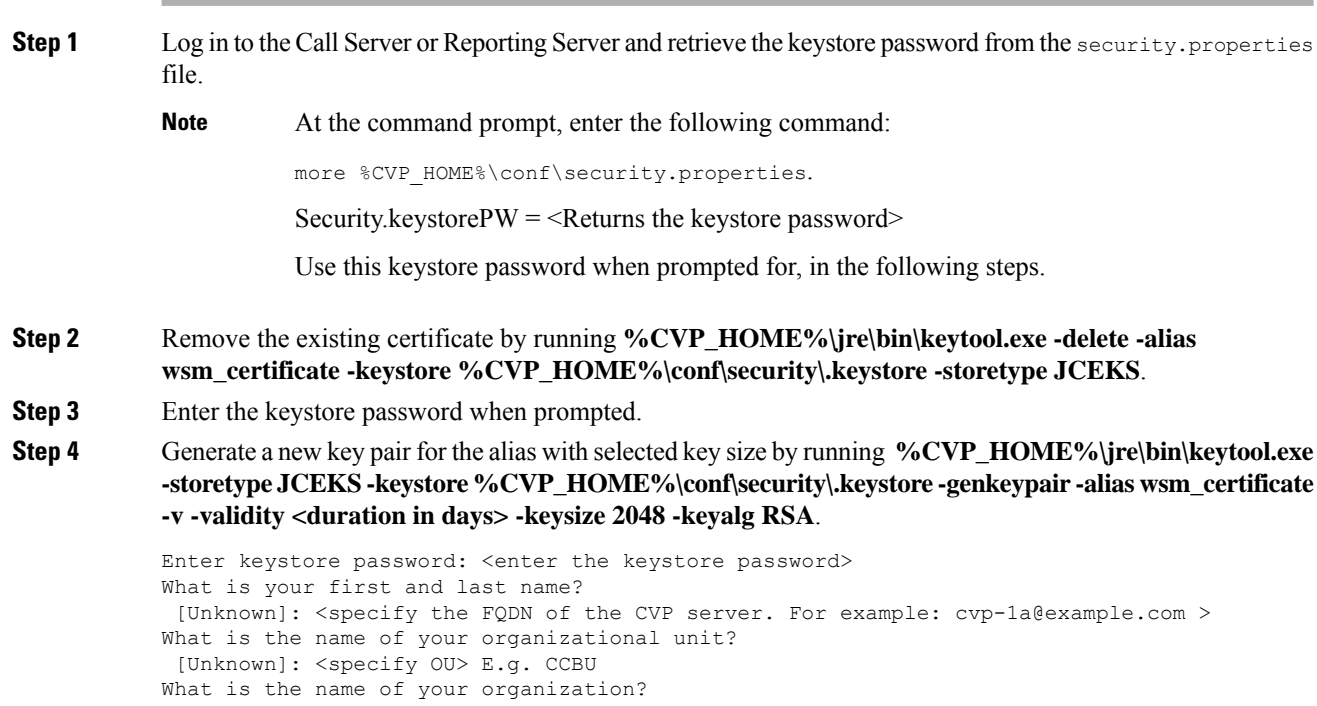

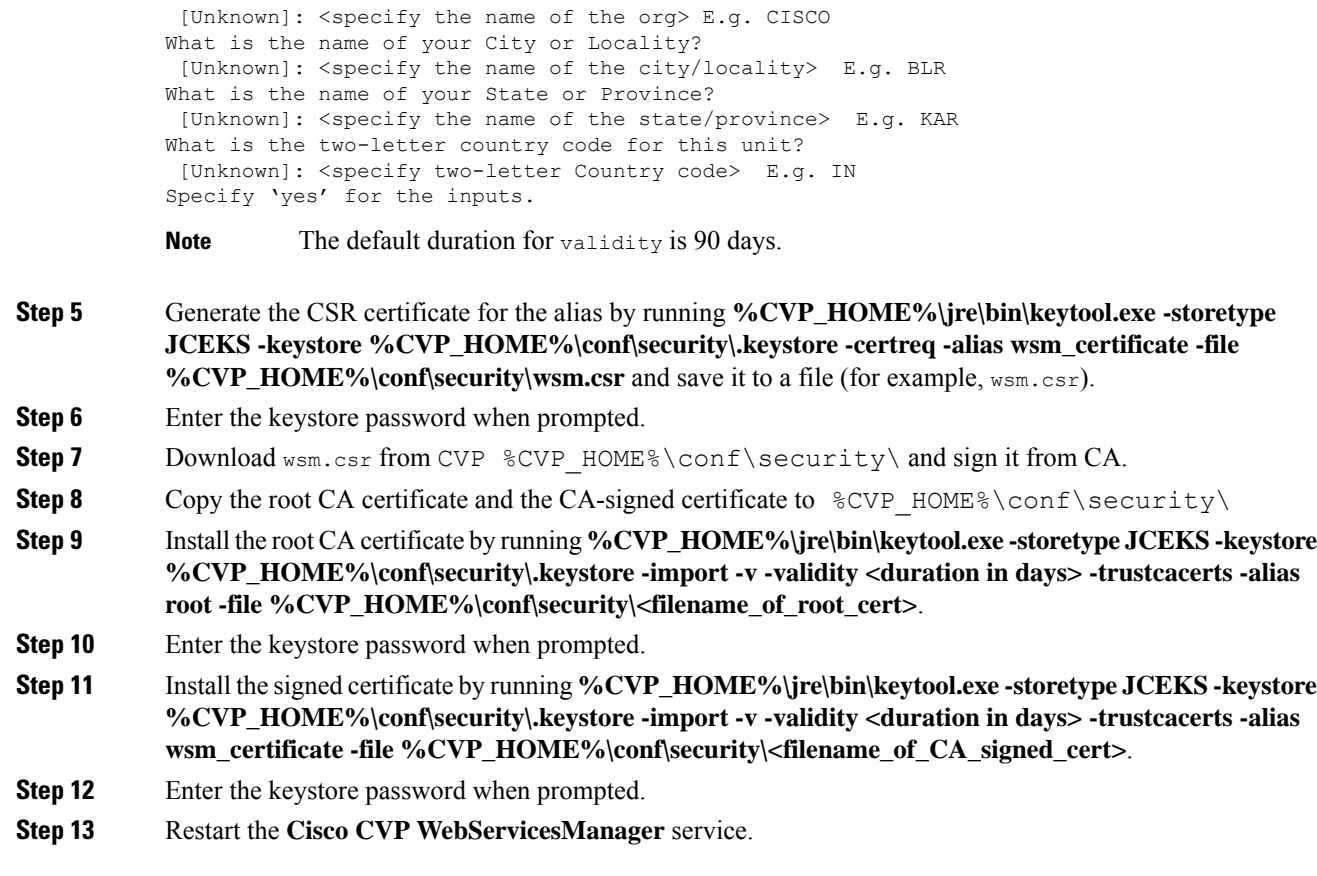

# <span id="page-8-0"></span>**Import CA Certificate into AW Machines**

#### **Procedure**

I

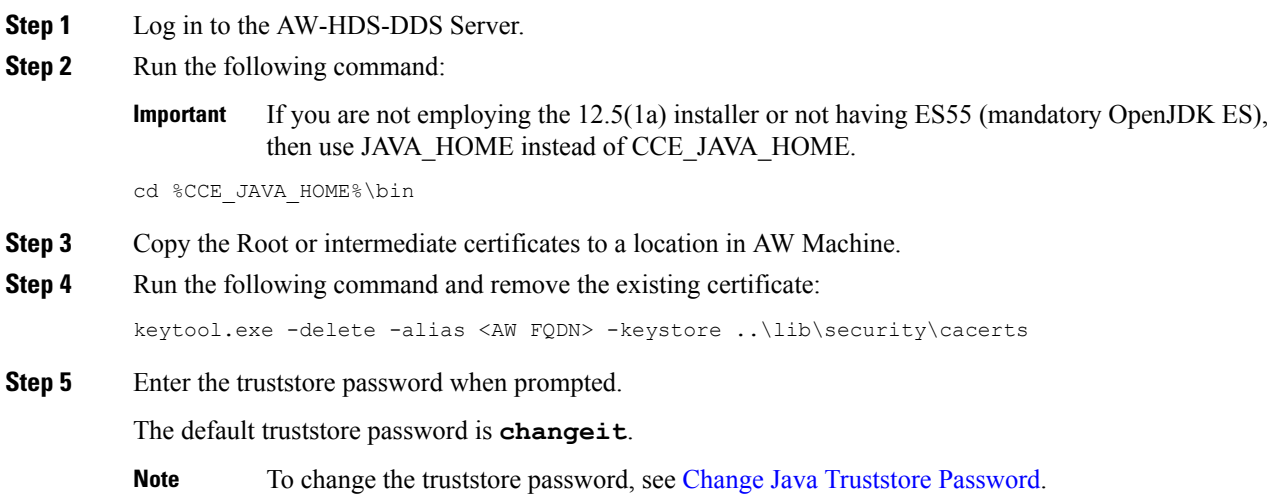

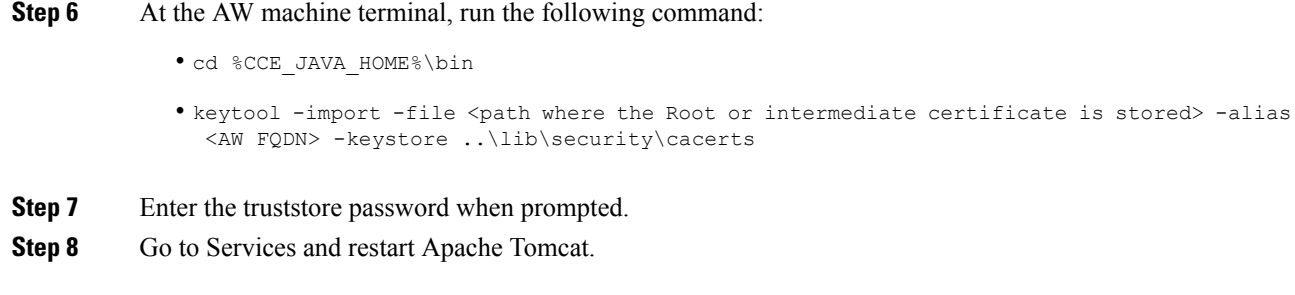

## <span id="page-9-0"></span>**Import VOS CA Certificate into PG**

#### **Before you begin**

This procedure explains how to import CA certificates that signed a VOS component certificate to a PG server.

#### **Procedure**

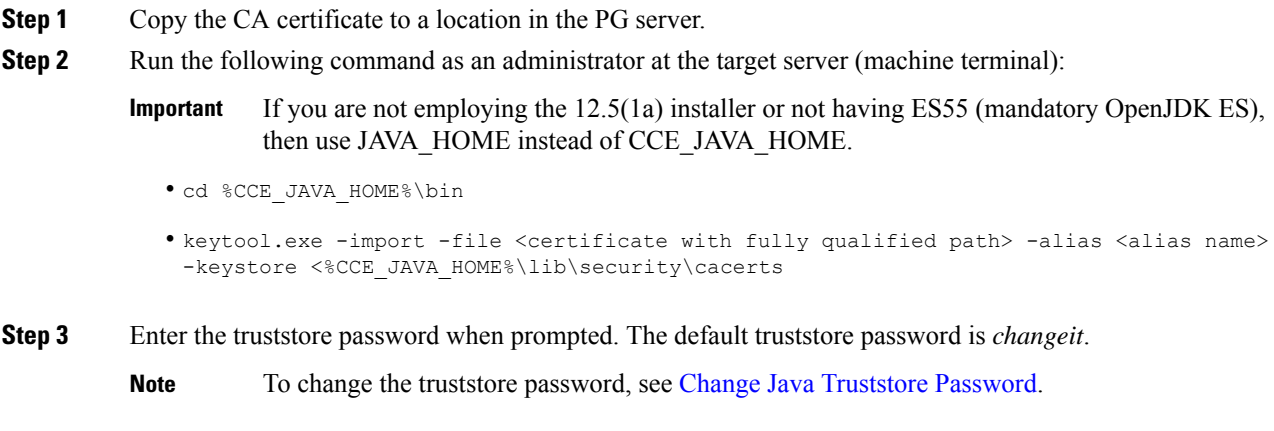

<span id="page-9-1"></span>**Step 4** Go to Services and restart Apache Tomcat.

### **Import CA Certificate into Cisco Unified CVP**

Add Principal AW certificate to all Unified CVP Servers.

```
Procedure
```
**Step 1** Download Packaged CCE webadmin CA certificate to  $8CVP_HOME\$  \conf\security\.

**Step 2** Import the certificate to the CVP Call Server keystore - %CVP\_HOME%\jre\bin\keytool.exe -import -trustcacerts -keystore %CVP HOME%\conf\security\.keystore -storetype JCEKS -alias AW cert -file %CVP HOME%\conf\security\<AW certificate>.

### <span id="page-10-1"></span>**Import CA Certificate into Rogger/Logger**

#### **Procedure**

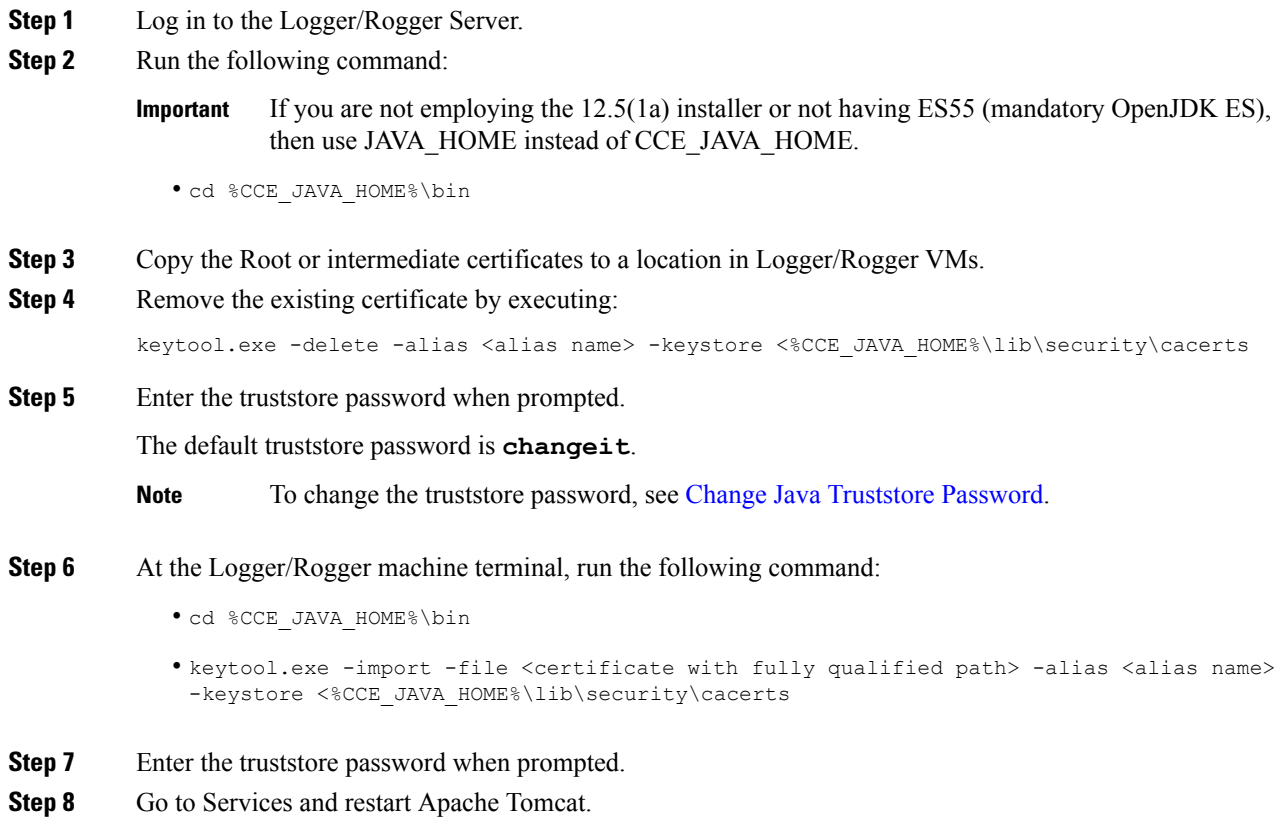

## <span id="page-10-0"></span>**Self-Signed Certificates**

The following table lists components from which self-signed certificates are generated and components into which self-signed certificates are imported.

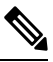

To establish a secure communication, execute the commands (given in the links below) in the Command Prompt as an Administrator (right click over the **Command Prompt** and select **Run as administrator**). **Note**

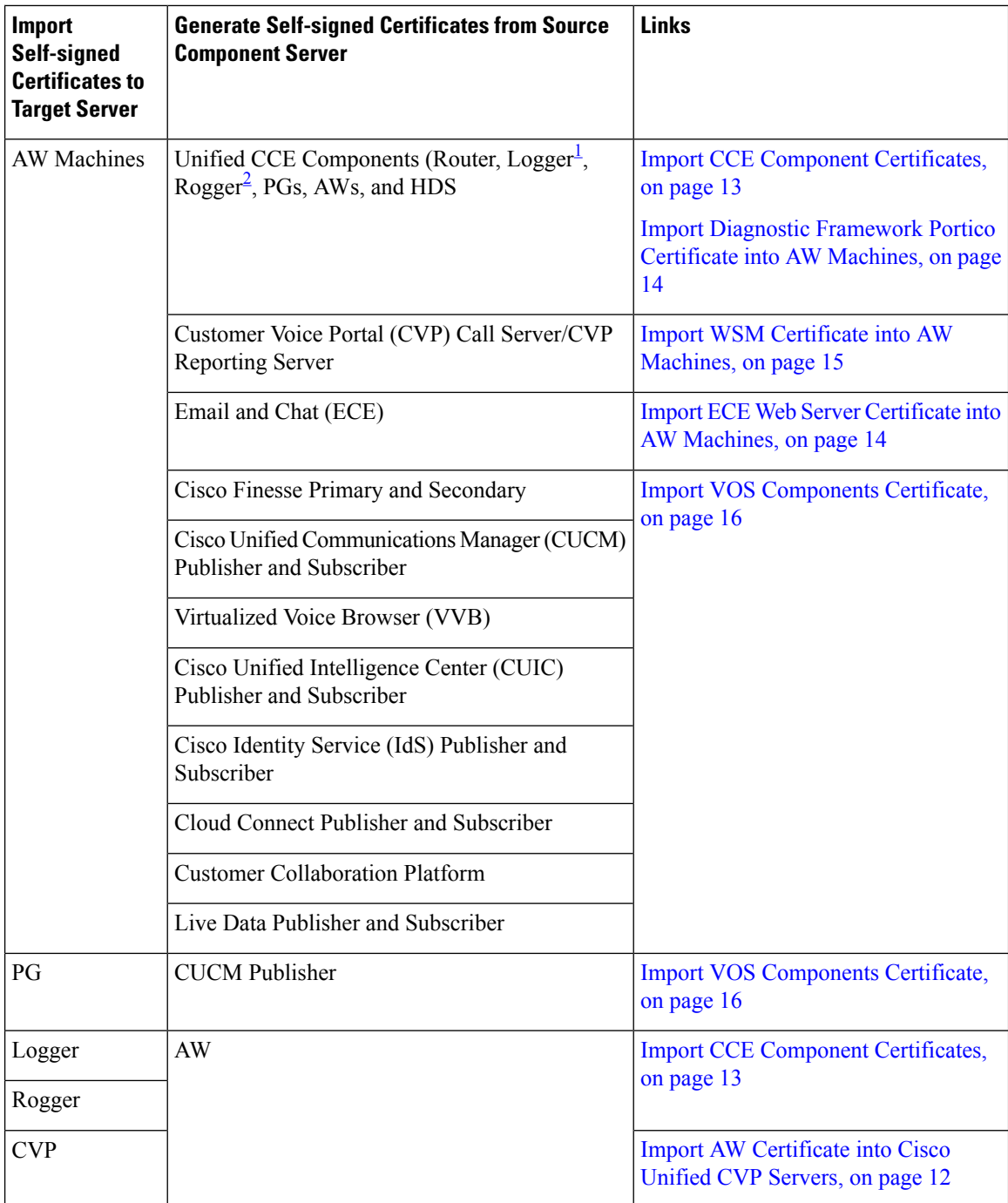

<span id="page-11-1"></span><span id="page-11-0"></span> $1$  Router and Logger are applicable only for 12000 Agent deployments.

 $2\overline{P}$  Applicable only for 2000 and 4000 Agent deployments.

### <span id="page-11-2"></span>**Import AW Certificate into Cisco Unified CVP Servers**

Add Principal AW certificate to all Unified CVP Servers.

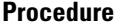

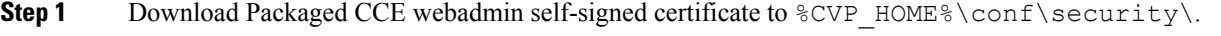

```
Step 2 Import the certificate to the CVP Call Server keystore - %CVP_HOME%\jre\bin\keytool.exe -import
-trustcacerts -keystore %CVP HOME%\conf\security\.keystore -storetype
JCEKS -alias AW cert -file %CVP HOME%\conf\security\<AW certificate>.
```
### <span id="page-12-0"></span>**Self-Signed Certificates**

### **Import CCE Component Certificates**

This procedure explains how to import self-signed certificates from a source CCE component sever to a target server.

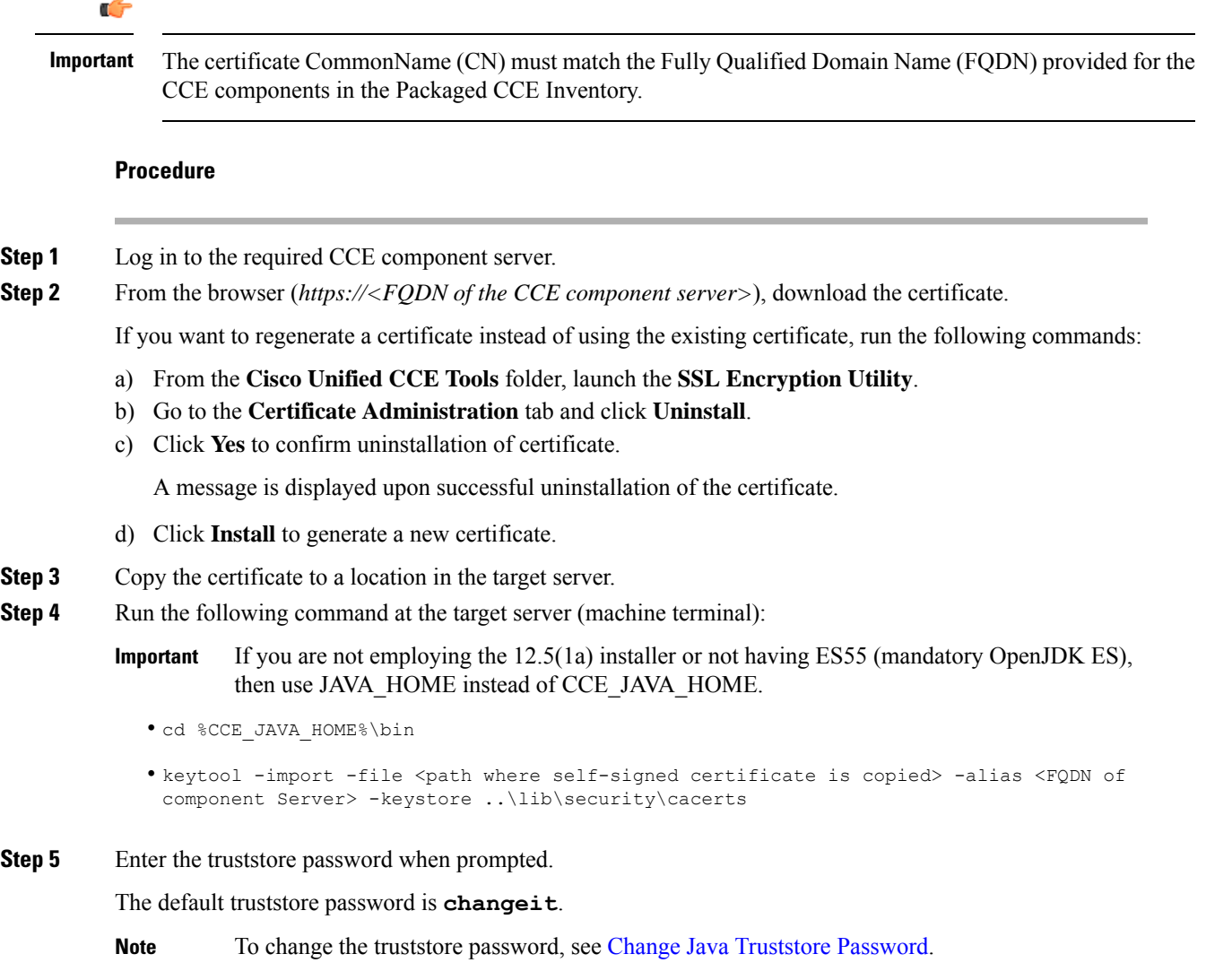

**Step 6** Go to Services and restart Apache Tomcat on target servers.

#### <span id="page-13-0"></span>**Import Diagnostic Framework Portico Certificate into AW Machines**

Generate Diagnostic Framework Portico self-signed certificate on each CCE component server and import them into all AW Machines.

#### **Procedure**

- **Step 1** Log in to the CCE component server.
- **Step 2** From the Cisco Unified CCE Tools, open the Diagnostic Framework Portico.
- **Step 3** Download the self-signed certificate from the browser.
- **Step 4** Copy the certificate to a location in AW Machine.
- **Step 5** Run the following command at the AW machine terminal:
	- If you are not employing the 12.5(1a) installer or not having ES55 (mandatory OpenJDK ES), then use JAVA\_HOME instead of CCE\_JAVA\_HOME. **Important**
		- cd %CCE JAVA HOME%\bin
		- keytool -import -file <path where self-signed certificate is copied> -alias <FQDN of the CCE component Server> -keystore ..\lib\security\cacerts
	- The alias name of the CCE component server must be different from the alias name given while creating the CCE component server's self-signed certificate. **Note**
- **Step 6** Enter the truststore password when prompted.

The default truststore password is **changeit**.

- **Note** To change the truststore password, see Change Java [Truststore](pcce_b_admin-and-config-guide_12_5_appendix2.pdf#nameddest=unique_11) Password.
- <span id="page-13-1"></span>**Step 7** Go to Services and restart Apache Tomcat.

#### **Import ECE Web Server Certificate into AW Machines**

If you do not have a CA certificate, you must import a self-signed certificate from the ECE web server to all AW machines. This will enable you to launch the ECE gadget in the Unified CCE Administration.

#### **Procedure**

**Step 1** From the ECE Web Server (*https://<ECE Web Server>*), download the certificate, and save the file to your desktop. **Step 2** Copy the certificate to a location in AW Machine. **Step 3** Run the following command at the AW machine terminal:

If you are not employing the 12.5(1a) installer or not having ES55 (mandatory OpenJDK ES), then use JAVA\_HOME instead of CCE\_JAVA\_HOME. **Important**

• cd %CCE\_JAVA\_HOME%\bin

• keytool -import -file <path where self-signed certificate is copied> -alias <FQDN of ECE Web Server> -keystore ..\lib\security\cacerts

**Step 4** Enter the truststore password when prompted.

The default truststore password is **changeit**.

- **Note** To change the truststore password, see Change Java [Truststore](pcce_b_admin-and-config-guide_12_5_appendix2.pdf#nameddest=unique_11) Password.
- **Step 5** Go to Services and restart Apache Tomcat.

### <span id="page-14-0"></span>**Import WSM Certificate into AW Machines**

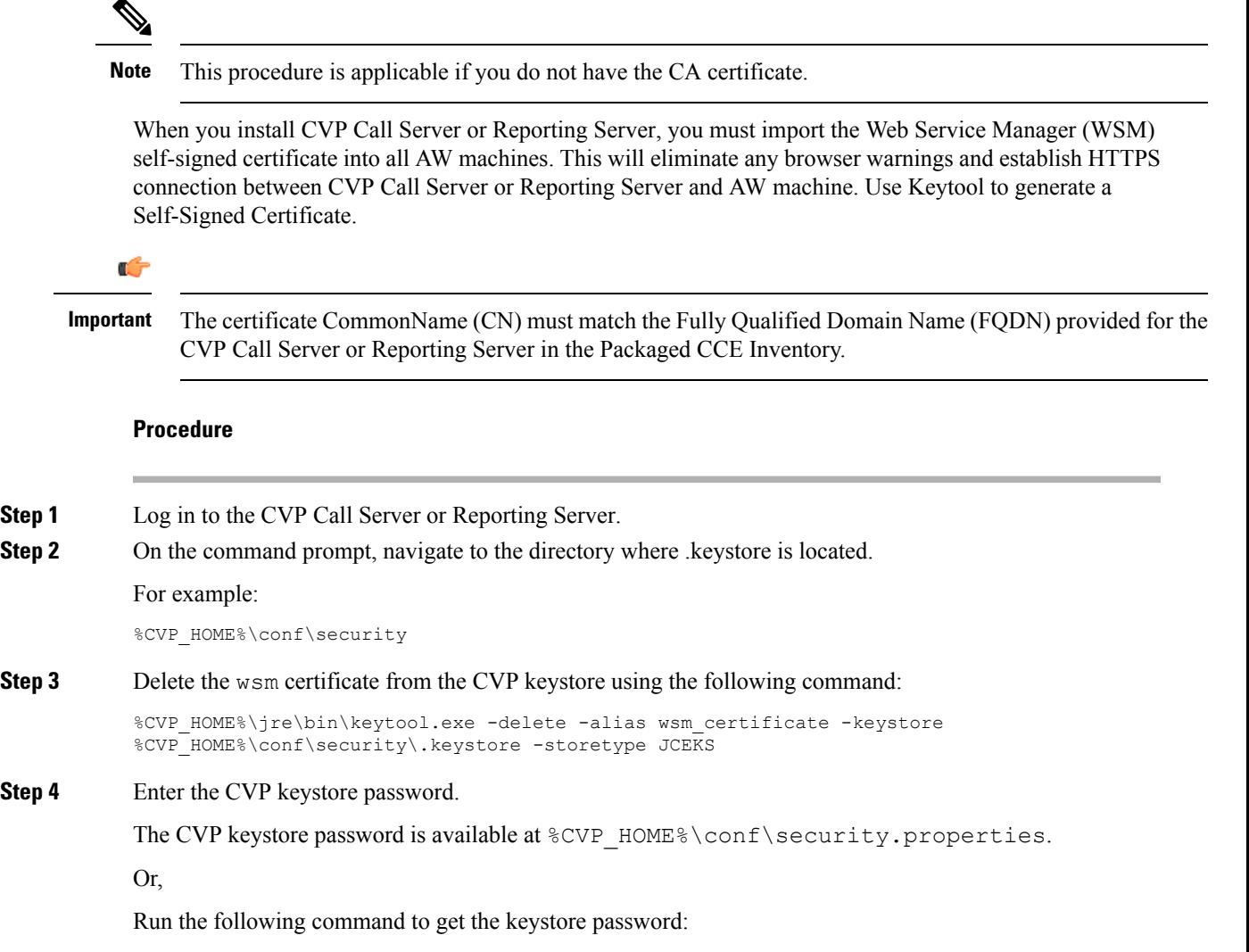

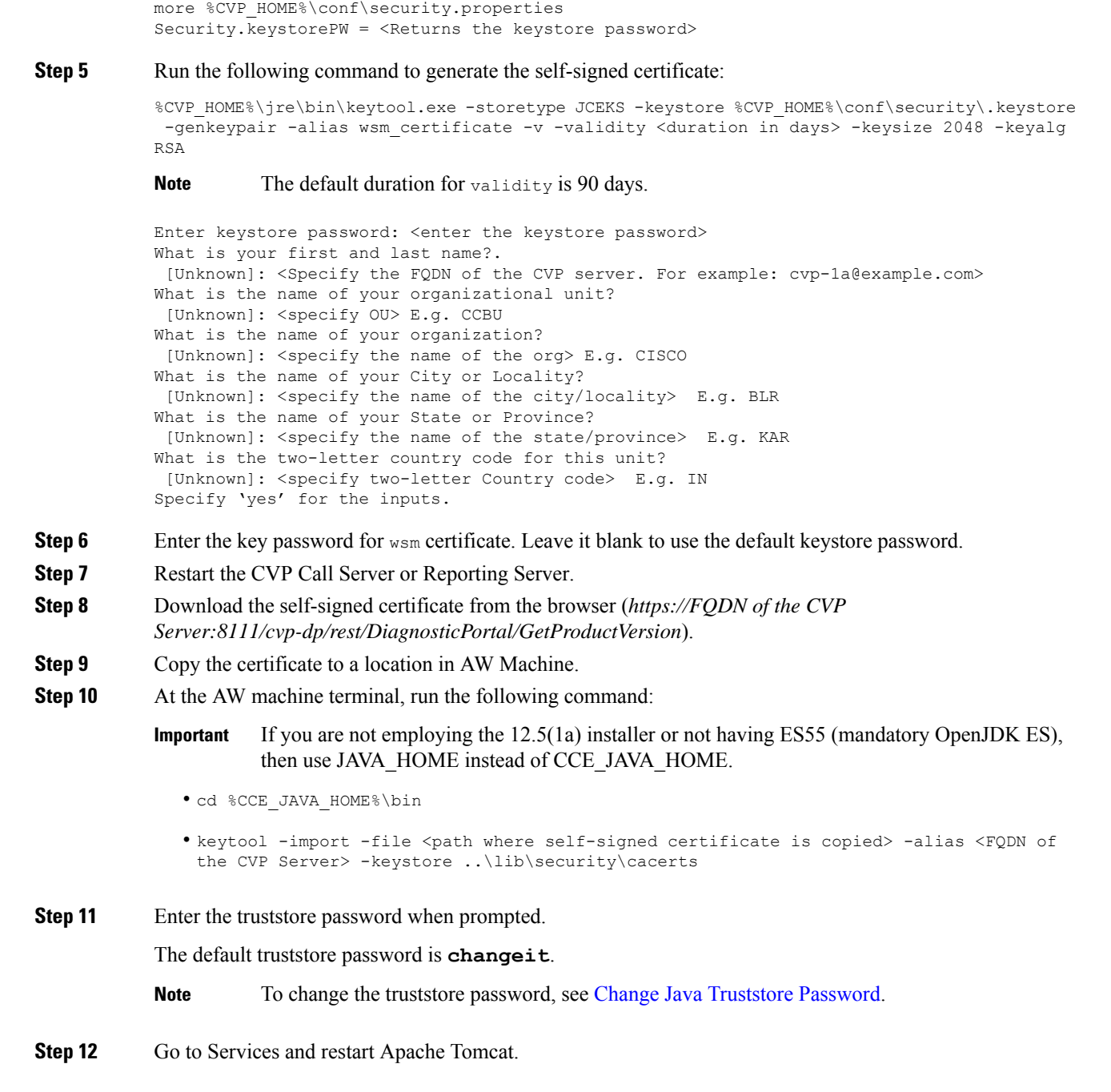

## <span id="page-15-0"></span>**Import VOS Components Certificate**

This procedure explains how to import self-signed certificates from a source VOS component sever to a target server.

I

![](_page_16_Picture_576.jpeg)

<span id="page-16-0"></span><sup>&</sup>lt;sup>3</sup> For Cisco Unified Intelligence Center (CUIC) with coresident Live Data (LD) and IdS, provide the FQDN of the CUIC server.

 $\mathbf I$